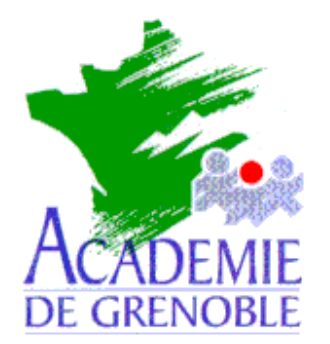

**C** entre **A** cadémique de **R** essources et de **M** aintenance **I** nformatique

Code fichier : EXTR\_GEP.DOC

## Extraction personnalisée de la liste des **ELEVES** pour **altair** depuis le **GEP**

**Remarque** : Ce document vous permet d'extraire à partir du GEP (sur une machine de l'administration du collège ou du lycée) un fichier indispensable pour l'installation d'Altaï r, la 1 ère fois, **si cela n'a jamais été fait auparavant**.

**Dans le cas contraire, il suffit de choisir le nom de l'extrait personnalisé de l'année précédente (souvent nommé altair) et de lancer l'extraction (F10)**

## **Mode opératoire**

- 1- Entrez dans le GEP.
- 2- Choisissez "**Base élèves**", dans le menu, puis tapez <*ENTREE*>.
- 3- Choisissez "**Année en cours**". (Cette option est facultative selon les établissements)
- 4- Sélectionnez "**Base exploitation**".
- 5- Choisissez "**Extractions personnalisées**", puis tapez <*ENTREE*>.
- 6- Tapez <*F8*> pour créer une extraction puis donnez un titre (par exemple : Altair) à l'opération d'extraction puis tapez <*ENTREE*>.
- 7- Vous obtenez une liste : Sélection, Rub.affichées, Tri-compteur
- 7.1- Le curseur se place au niveau de "Sélection" (choix des élèves scolarisés)
	- Tapez sur <*ENTREE*>.

• Vous accédez à un tableau. Le curseur se positionne sur la 1<sup>ère</sup> ligne à la colonne "Rubrique", tapez <*F3*> et parcourez la liste jusqu'à "**DIVIS AEC**" ou tapez DI pour y accéder rapidement

- Tapez sur <*ENTREE*>.
- Positionnez le curseur sur la 1ère ligne à la colonne "Comp", tapez <*F3*>, choisissez "**#**" et tapez sur <*ENTREE*>.
- Positionnez le curseur sur la colonne "Valeur". Elle doit être vide.
- Positionnez le curseur sur la colonne "opérateur", tapez <*F3*> pour mettre **fin** et tapez sur <*ENTREE*>.
- Enfin tapez <*F10*> pour valider.
- 7.2- Le curseur se place au niveau de "**Rub affichée**",
	- Tapez sur <ENTREE> puis tapez <*F3*>.

Vous accédez à un dictionnaire.

• Sélectionnez "**DIVIS AEC**" , tapez sur <*ENTREE*> puis acceptez les valeurs par défaut

- Passez à la ligne suivante
- Tapez sur <*F3*>, sélectionnez "**NOM ELEVE**" puis passez à la ligne suivante
- Tapez sur <*F3*>, sélectionnez "**PRENOM USU**" (pour **prénom usuel**)
- Tapez sur <ENTREE> et enfin tapez <*F10 >* pour valider.

7.3- Le curseur se place au niveau de "tri-compteur".

- Tapez sur <*Entrée*> puis tapez <*F3*>.
- Choisissez " **DIVIS AEC**" et tapez sur <*ENTREE*>
- Dans la colonne "TRI", acceptez **croissant** (**>**) et passez à la colonne suivante
- Dans la colonne "saut de page" , tapez <*F3*>, choisissez non et tapez sur <*ENTREE*>
- Dans la colonne "compteur ou %", tapez <*F3*>, choisissez aucun et tapez sur <*ENTREE*>
- Tapez sur <*F3*>, sélectionnez "**NOM ELEVE**" puis passez à la ligne suivante
- Tapez sur <*F3*>, sélectionnez "**PRENOM USU**" (pour **prénom usuel**)
- Tapez sur <ENTREE> et enfin tapez <*F10 >* pour valider.

8- Mode de sortie :

- Tapez <*F10 >* pour accéder au mode de sortie.
- Tapez <*F10 >* pour afficher à l'écran l'extraction demandée et vérifiez qu'elle correspond à la demande : Classe, Nom, Prénom usuel Tapez sur <*Echap*>
- Allez dans la colonne "**mode de sortie**" correspondant au nom d'extraction
- Tapez sur <*F3*>, sélectionnez "**FICHIER**" puis tapez sur <*Entrée*>.
- Validez sur "**DBASEIII**", pour ouvrir la boîte de dialogue « Choix de format ».
- Validez sur "**Autres**", descendre le curseur d'une ligne puis tapez sur <*Entrée*>
- Si nécessaire, tapez sur la barre d'espace à la place de la virgule qui est entre parenthèses afin de ne pas avoir de séparateur

**Séparateur : (,)** devient Séparateur : ( ) , puis tapez <*Entrée*>.

• Descendez le curseur de nouveau d'une ligne, tapez <*Entrée*>, puis tapez le nom du fichier, par exemple Altair, enfin validez par <*Entrée*>.

9- Tapez <*Esc*> ou <*Echap*>. (2 fois)

10- Tapez <*F10*> (lancement) et choisir **a:** pour copier le fichier "altair.txt" sur la disquette.

Remarque : Ce mode opératoire conduit au type de fichier donné en exemple ci-dessous. Si les modes de réalisation évoluent ou diffèrent selon les versions de GEP, il faut cependant obtenir impérativement la structure ci-dessous.

≡≡≡≡≡≡≡≡≡≡≡≡≡≡≡≡≡≡

## **Exemple de fichier produit par l'extraction du GEP**

Structure : [classe] espace virgule espace [nom] espace virgule espace [prénom] soit :

- 4E 1 , ANTHOINE , Romain
- 4E 1 , BENAMAR , Amir
- 4E 1 , BONTAZ , Sylvain
- 4E 1 , BOZZETTO , William
- 4E 1 , BRUNET , Anne-Laure

(Suivant la saisie effectuée par la secrétaire, le premier champ peut être du type 3G1 ou 3 A ou 3G A etc...)